## 2023-2nd semester Research Ethics course sign-up Guide for Graduate School Freshmen

① Go to eTL SNUON website: https://etl.snu.ac.kr/snuon

2 Search the course: Search 'ethics' on search bar

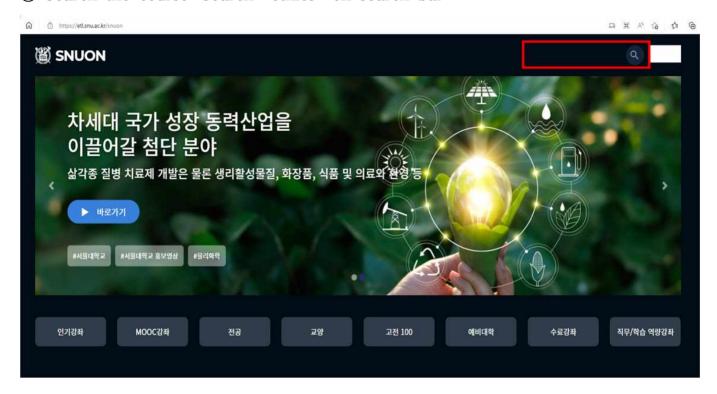

- ③ Sign-in the appropriate course (by major): automatically approved
  - Humanities and Social Sciences: '2023-2) Research ethics for graduate students(Humanities and Social Sciences)'
  - Science and Engineering: '2023-2) Research ethics for graduate students(Science and Engineering)'
- \* Which course to take is up to one's own choice based on major
- 4 Take the course
- ⑤ Important Notices
  - All videos and reading material(PDF file should be downloaded and read) must be viewed(100%) to get the certificate of course completion.
  - Help center
    - · Inquries about the course: Research Ethics Team (880-2074, snuethics@snu.ac.kr)
    - Inquries about the eTL system: IT Service Center (880-8282)